### **Canon Printer**

Last Modified on 04/26/2024 1:39 pm PDT

The Canon printers will allow you to print as you normally would, or you can send your print job to secure print to print anywhere on campus. Login with your staff ID number. Search for your budget code and tap the code you want to use.

## **Logging In Manually**

Type in your **staff-ID** and tap "**Login**".

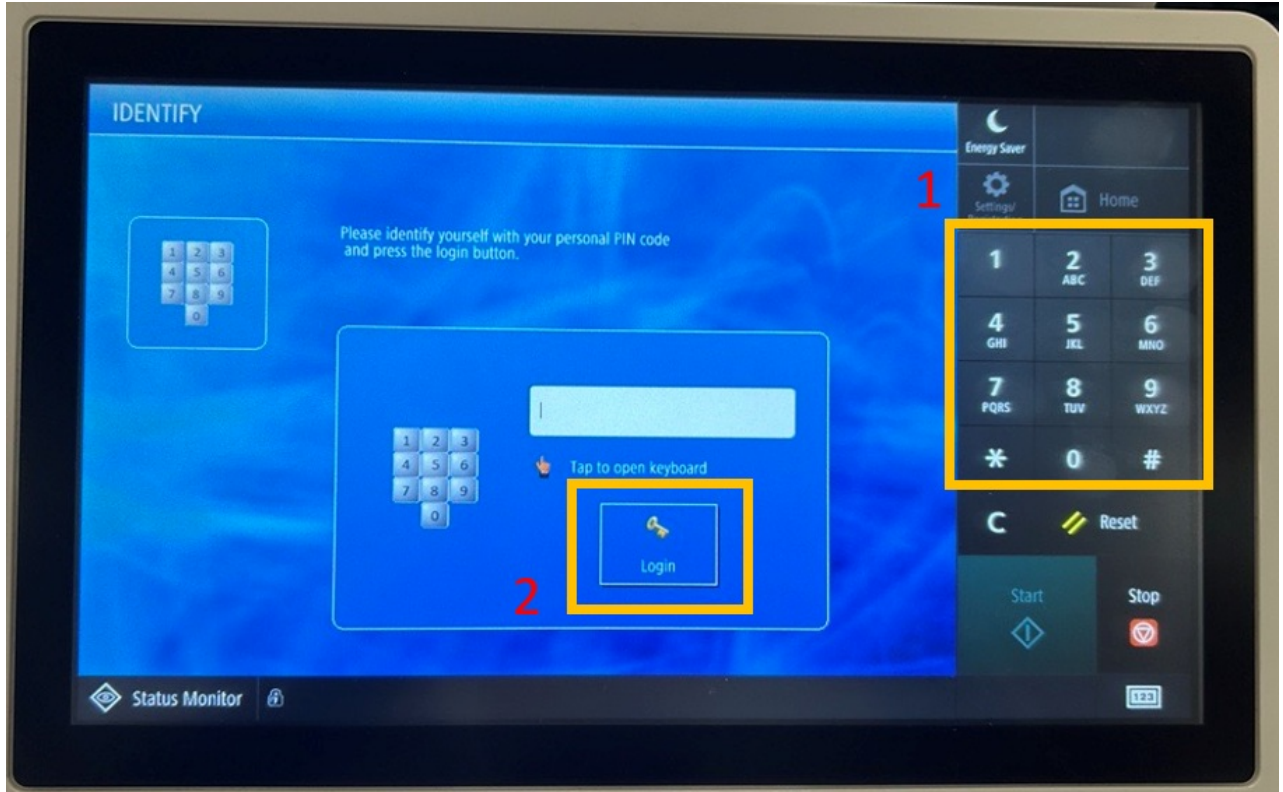

## **Logging In with the iPhone**

First, make sure you have the **MiCard app** installed on your iPhone (see the instructions in the section below.)

Tap your phone to the printer.

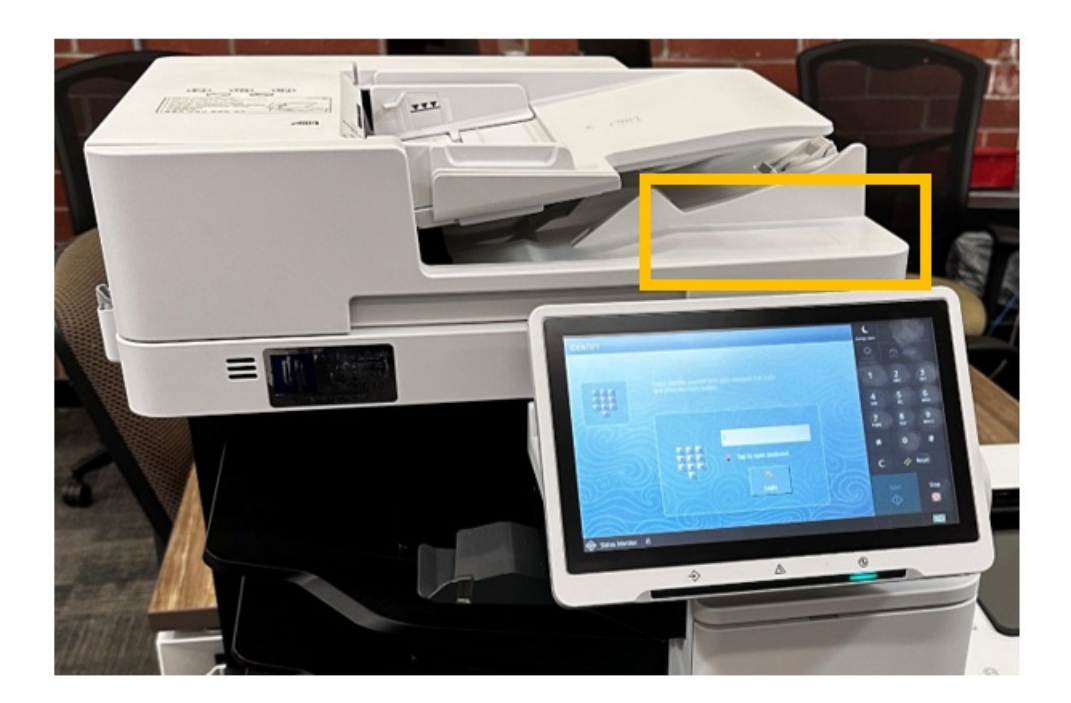

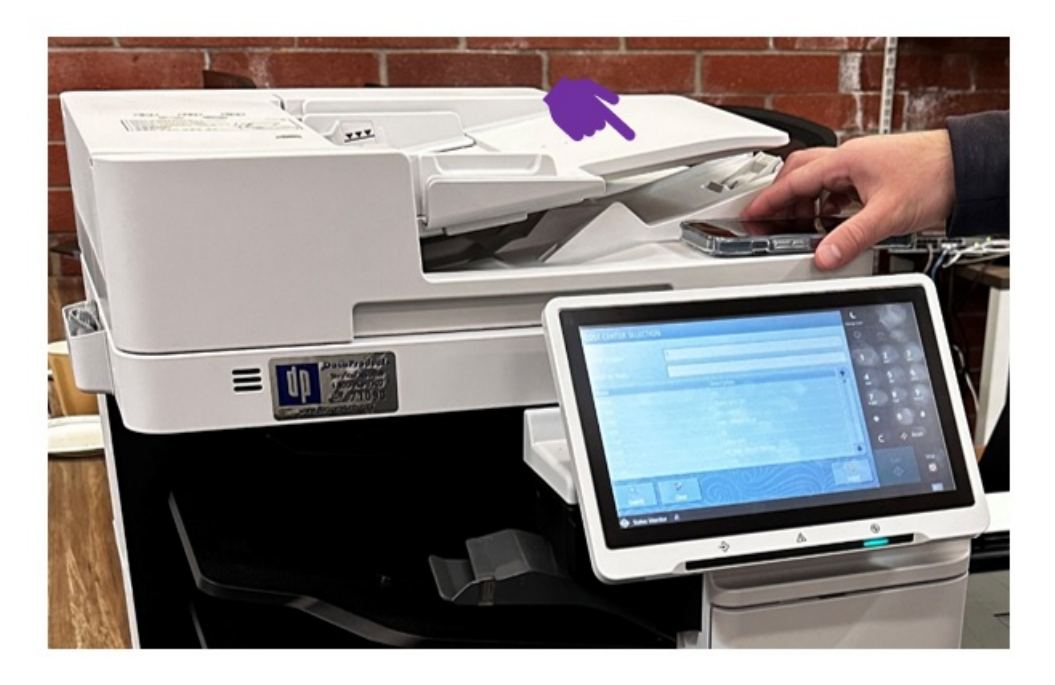

If you're **logging in** for the **first time**, enter your **MyCLU username** and **password**.

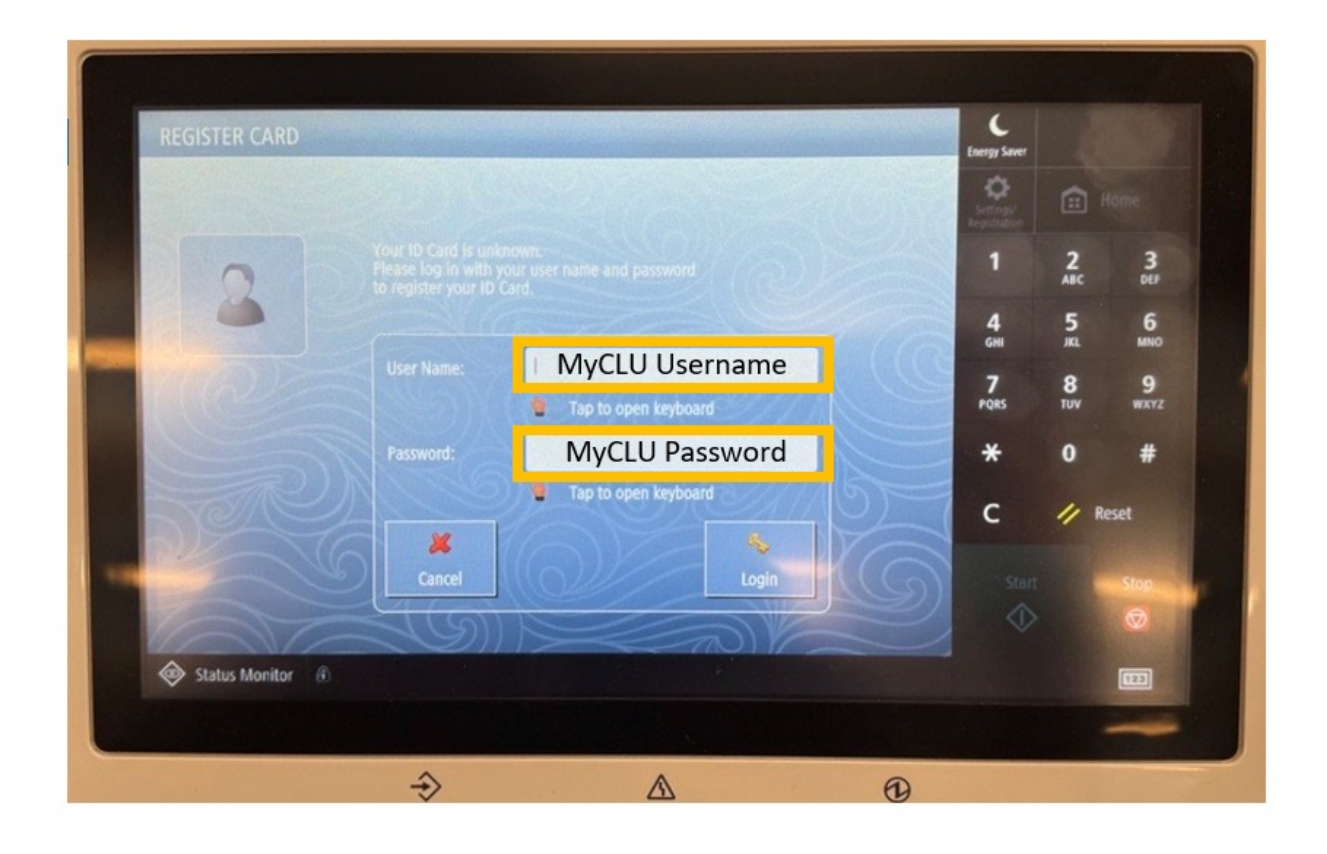

### **Budget Code**

**Search** for your budget code if using the **printer for the first time**.

Otherwise, it should appear at the top of the list.

Tap the budget code.

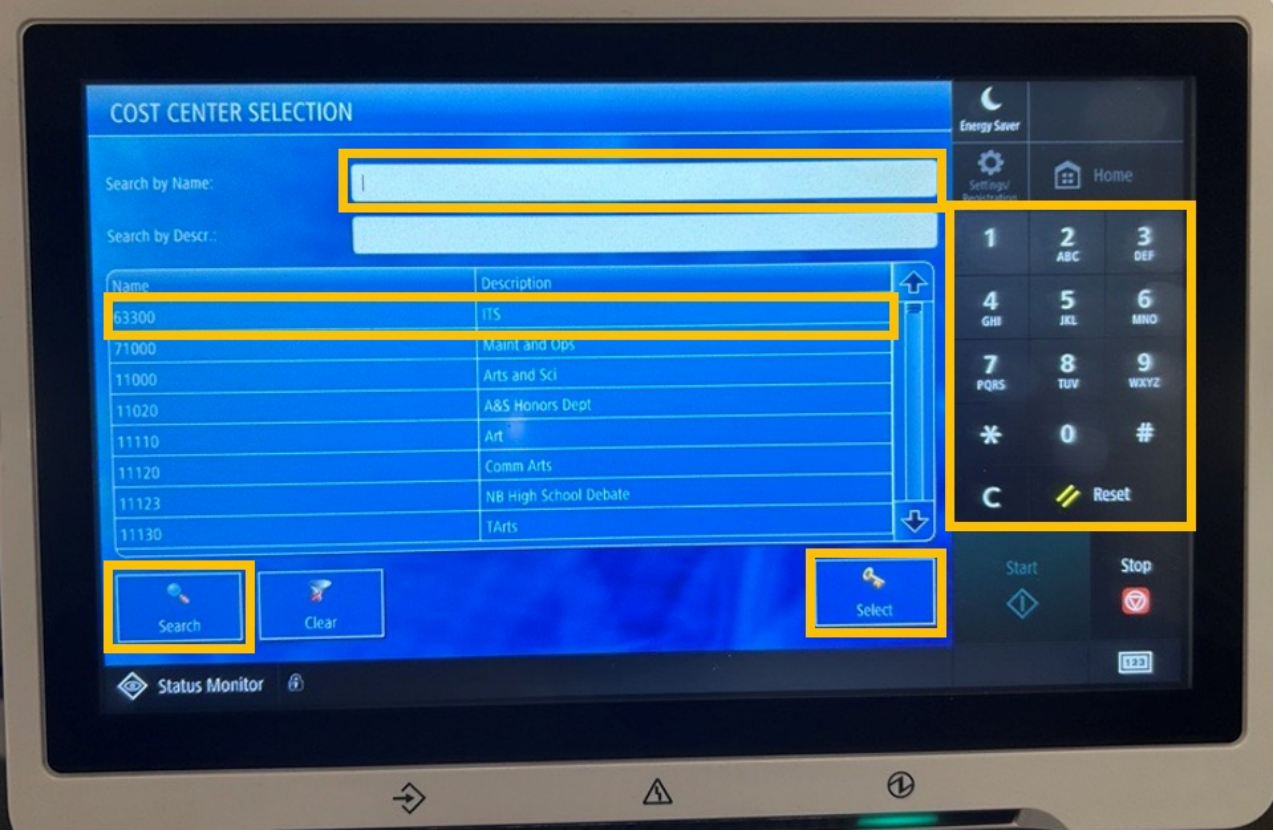

## **Printing from Computer**

#### **Secure Print**

Choose the **Secure Print option**. This sends your **printing job** to the **printer network.** You can then **print** your job from **any printer** on campus.

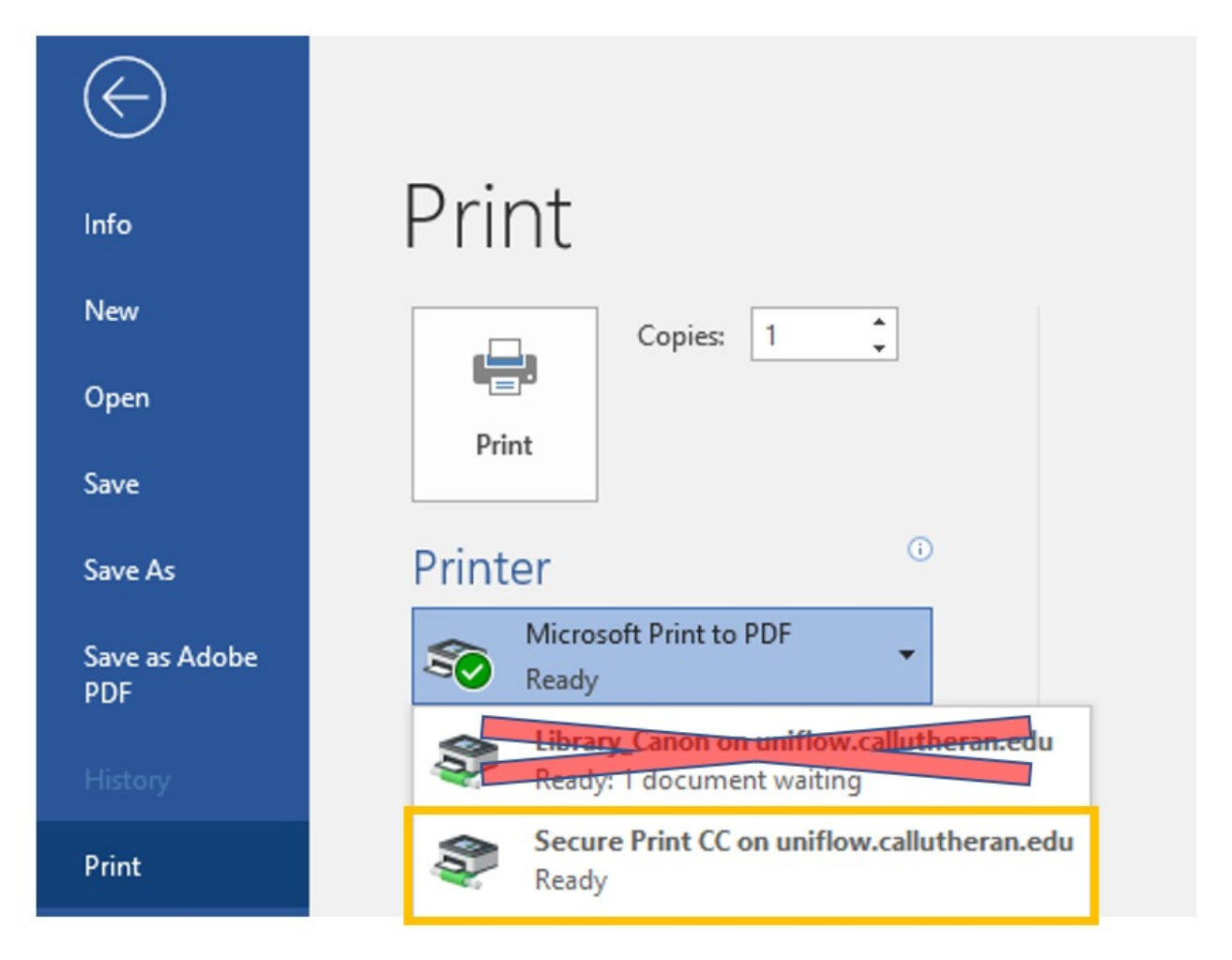

After logging into any printer, **select secure print** to see your print job.

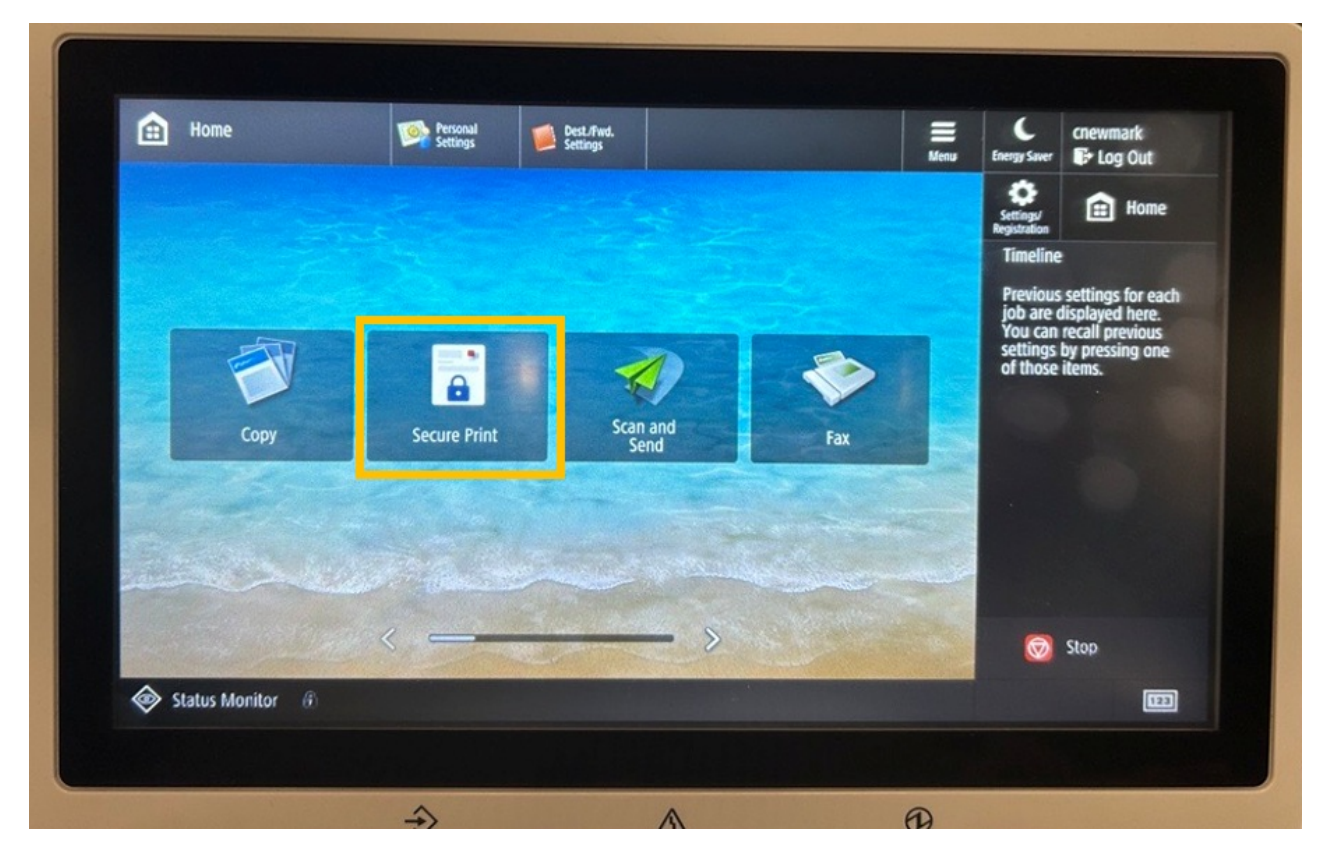

Select your print job, then select **"Print + Delete".**

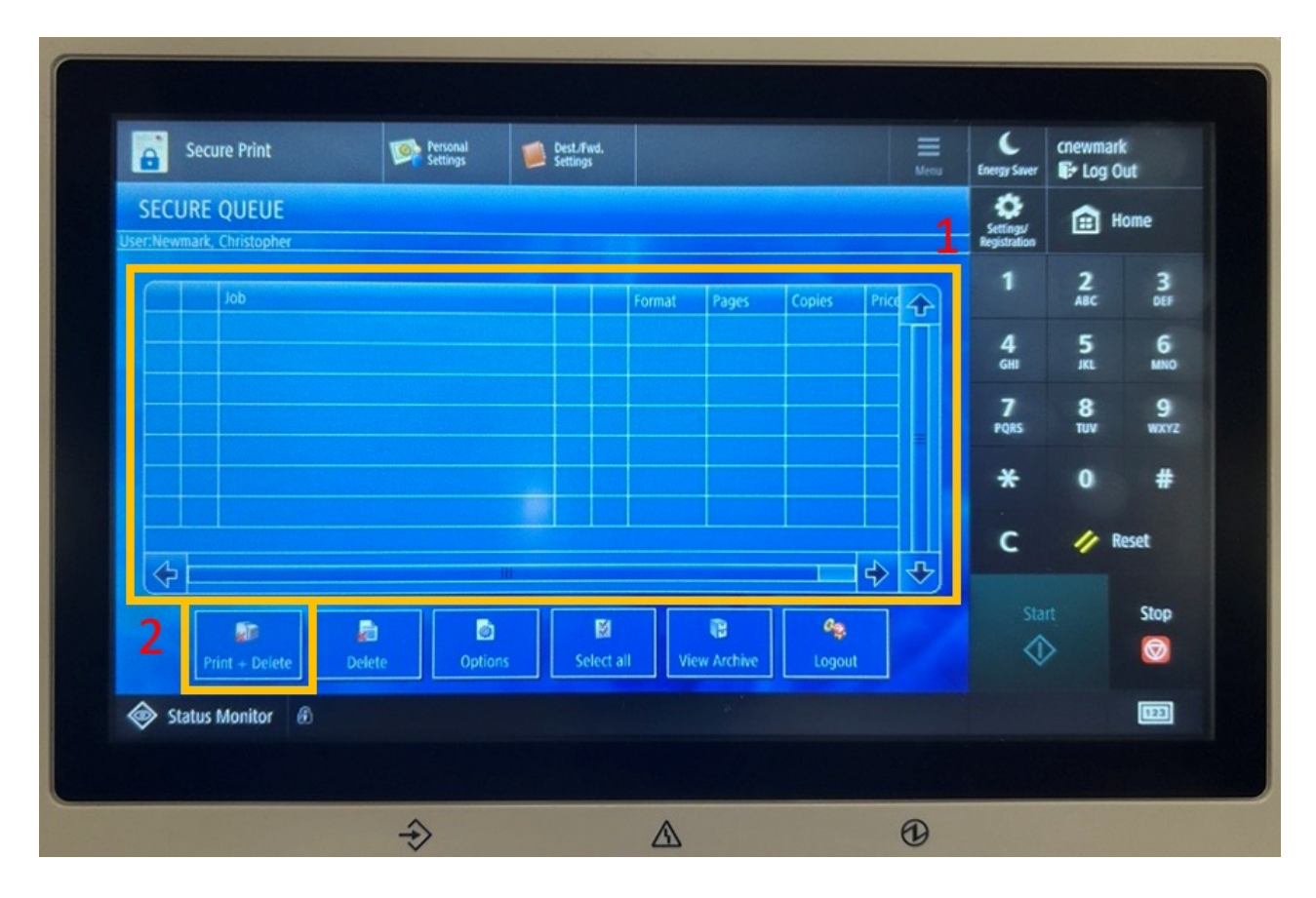

# **Phone App - iPhone**

Download the iPhone app by searching for **"micard"** in the **app store**.

Select the **MiCard MultiTech4 App**

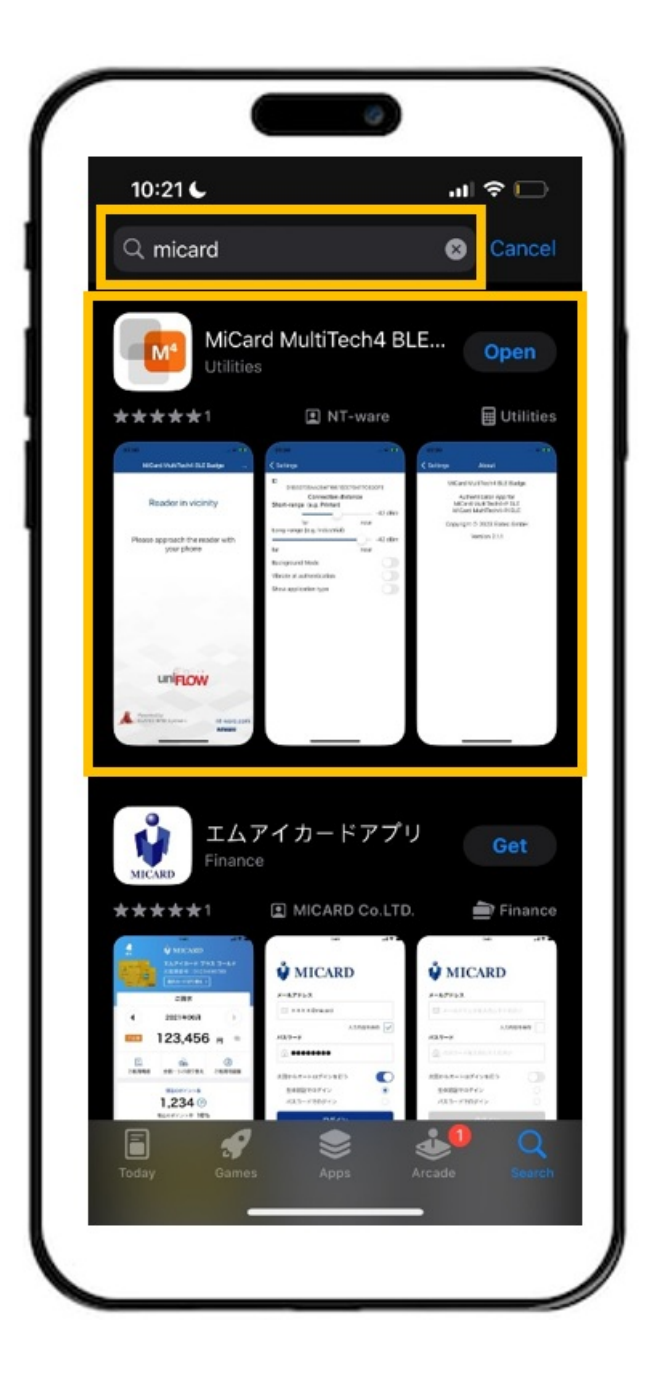

#### **3 Popups**

When you first open the app, select "Allow" for the first two popups and "Ok, do not show again" for the third popup.

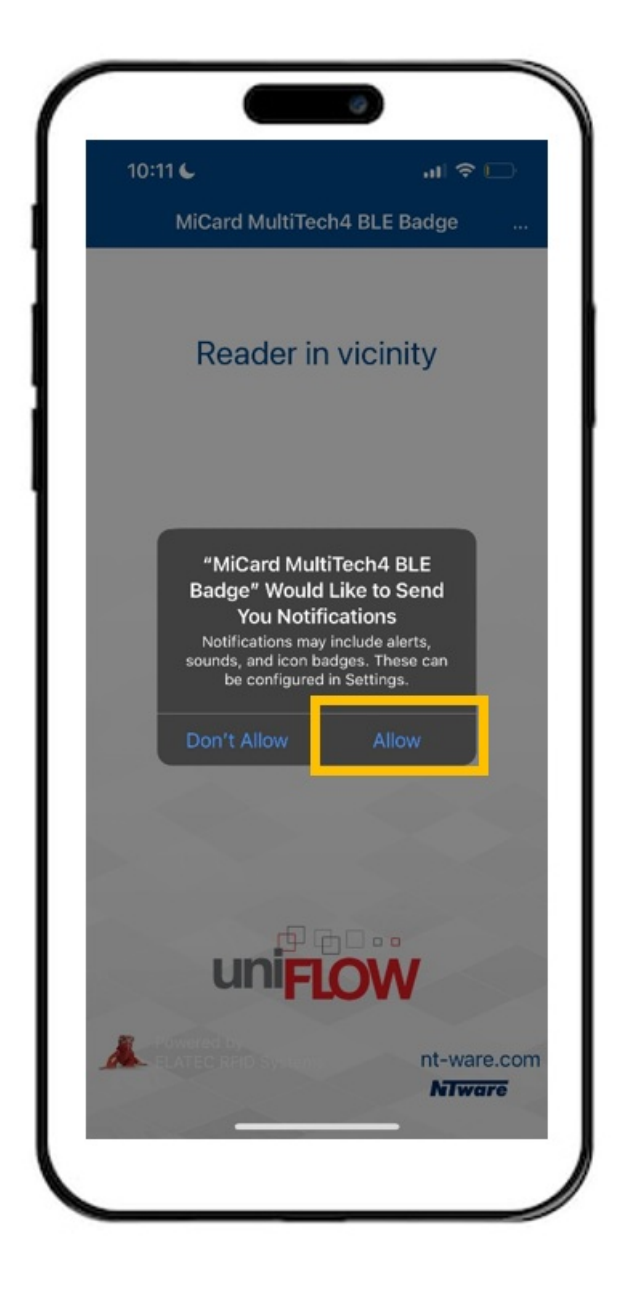

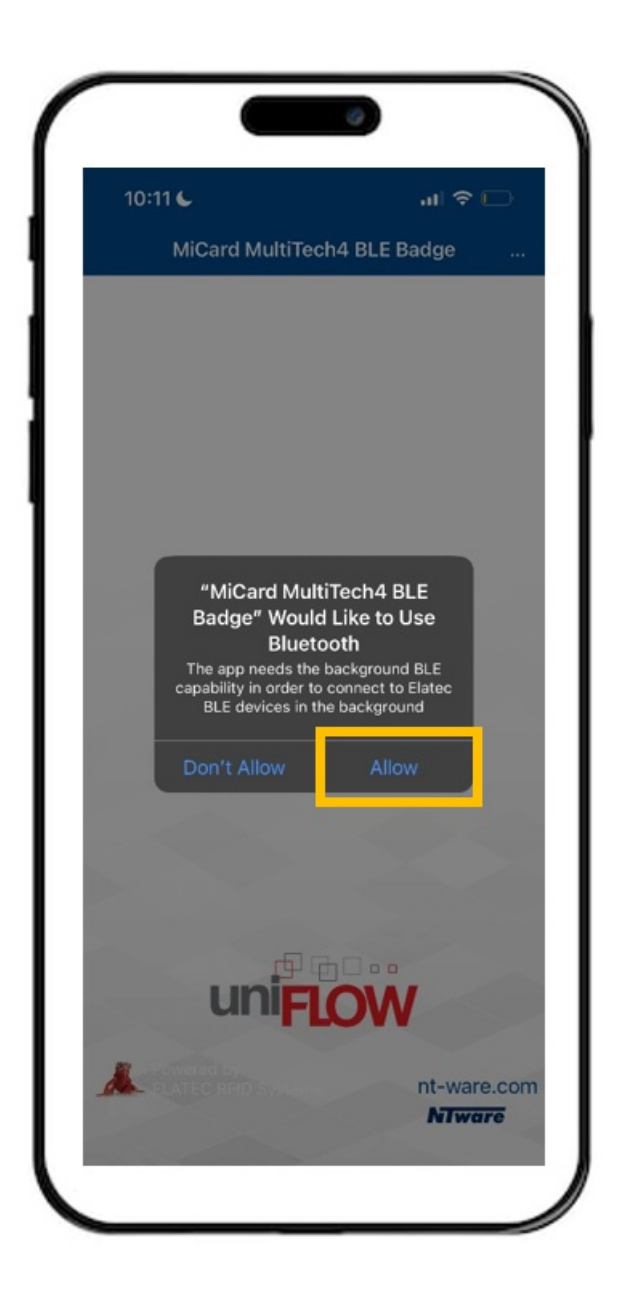

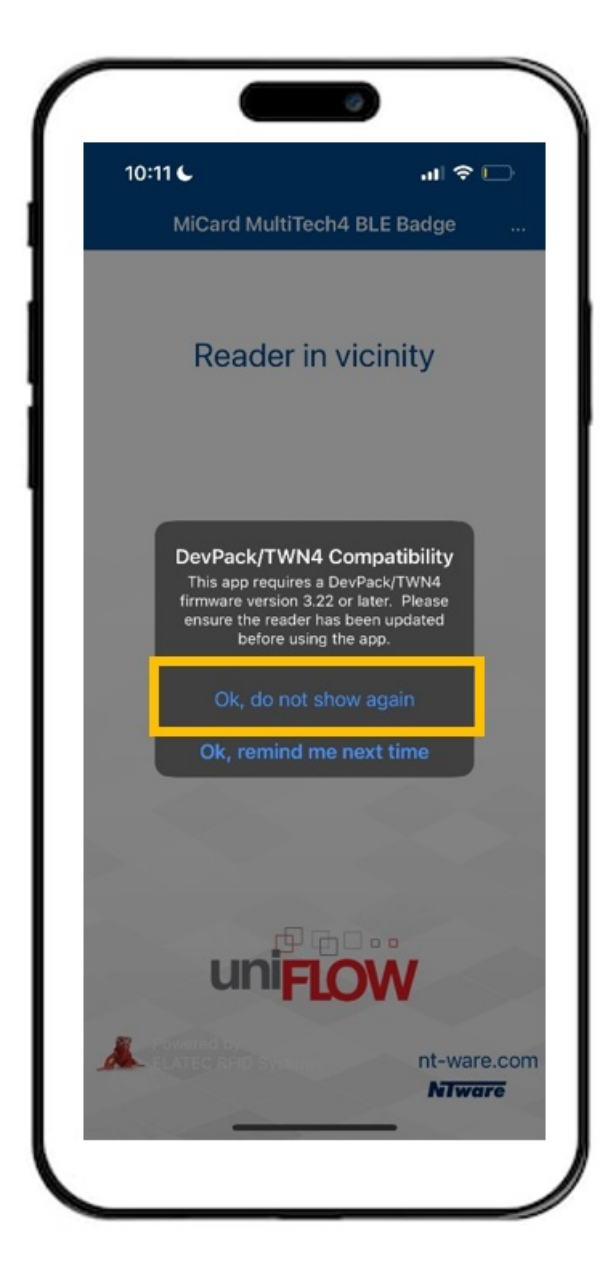

#### **Activate Background Mode**

Click **Settings** button in the top right

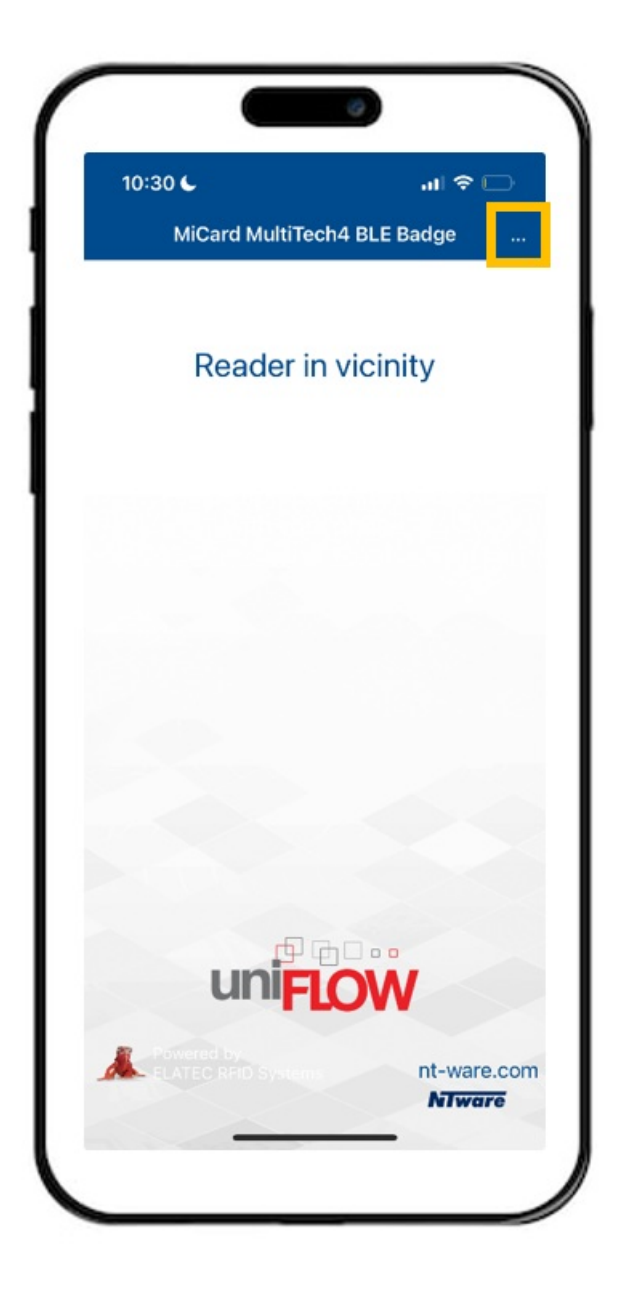

Choose **Setup**

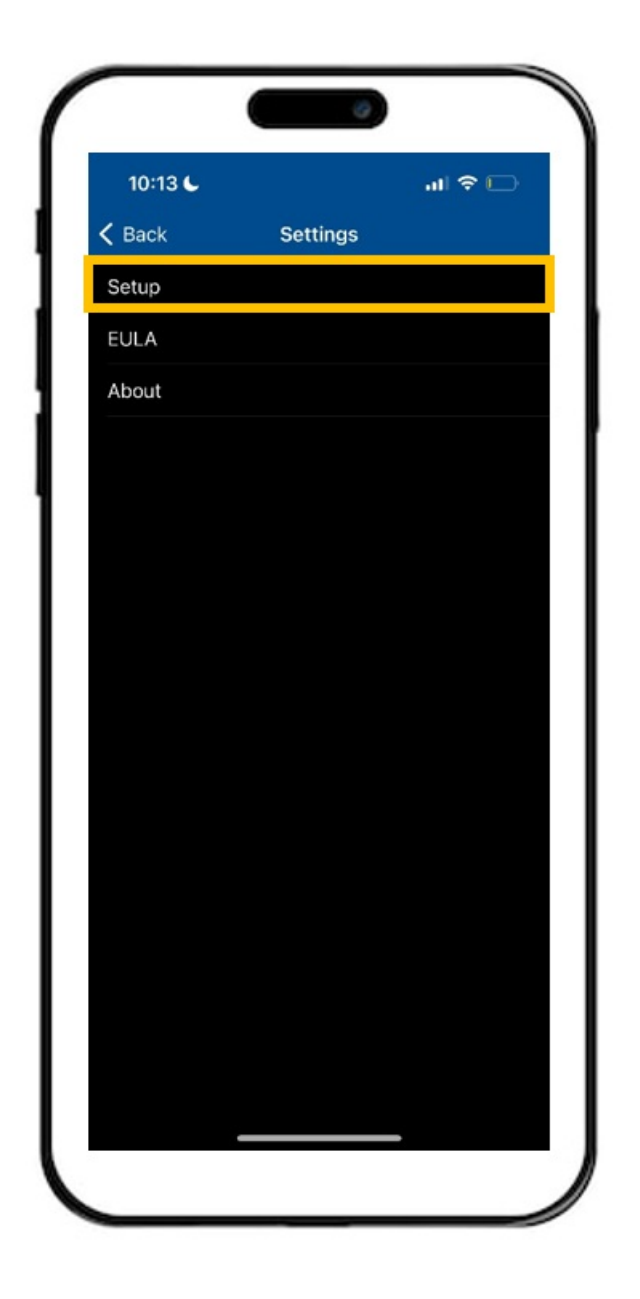

**Activate Background Mode** (mandatory) and Vibrate at Authentication (optional)

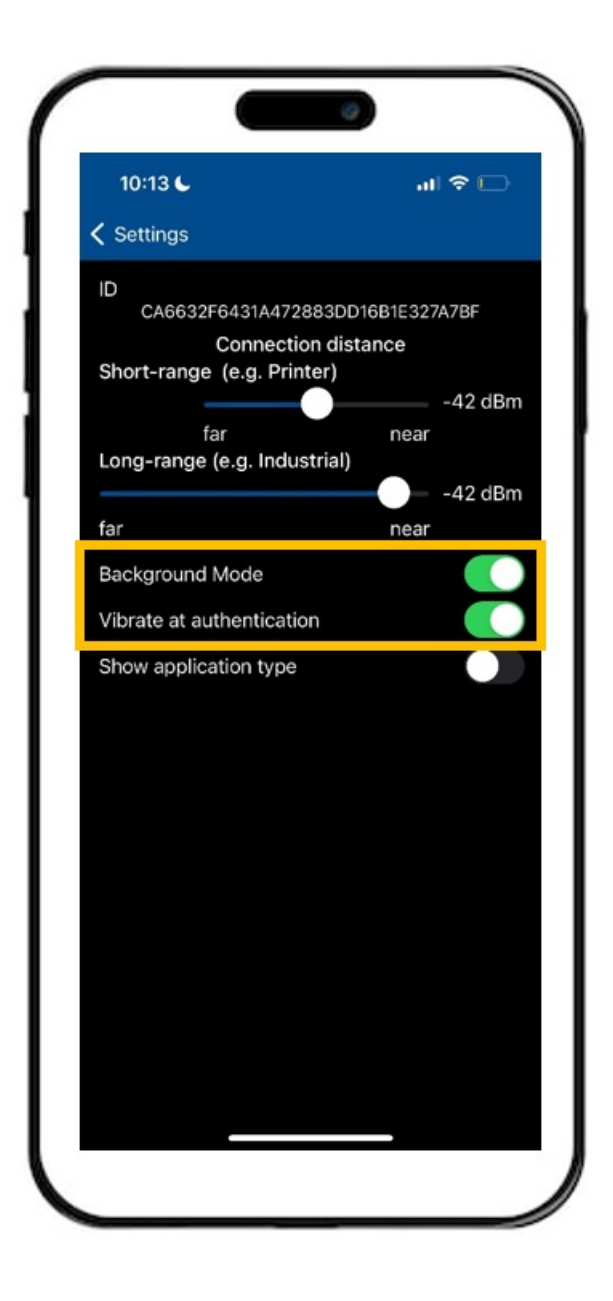

## **Mac Driver and Printer Installation**

#### Open the **Self-Service Application**

Finder -> Applications

or

Click the Application in the Dock

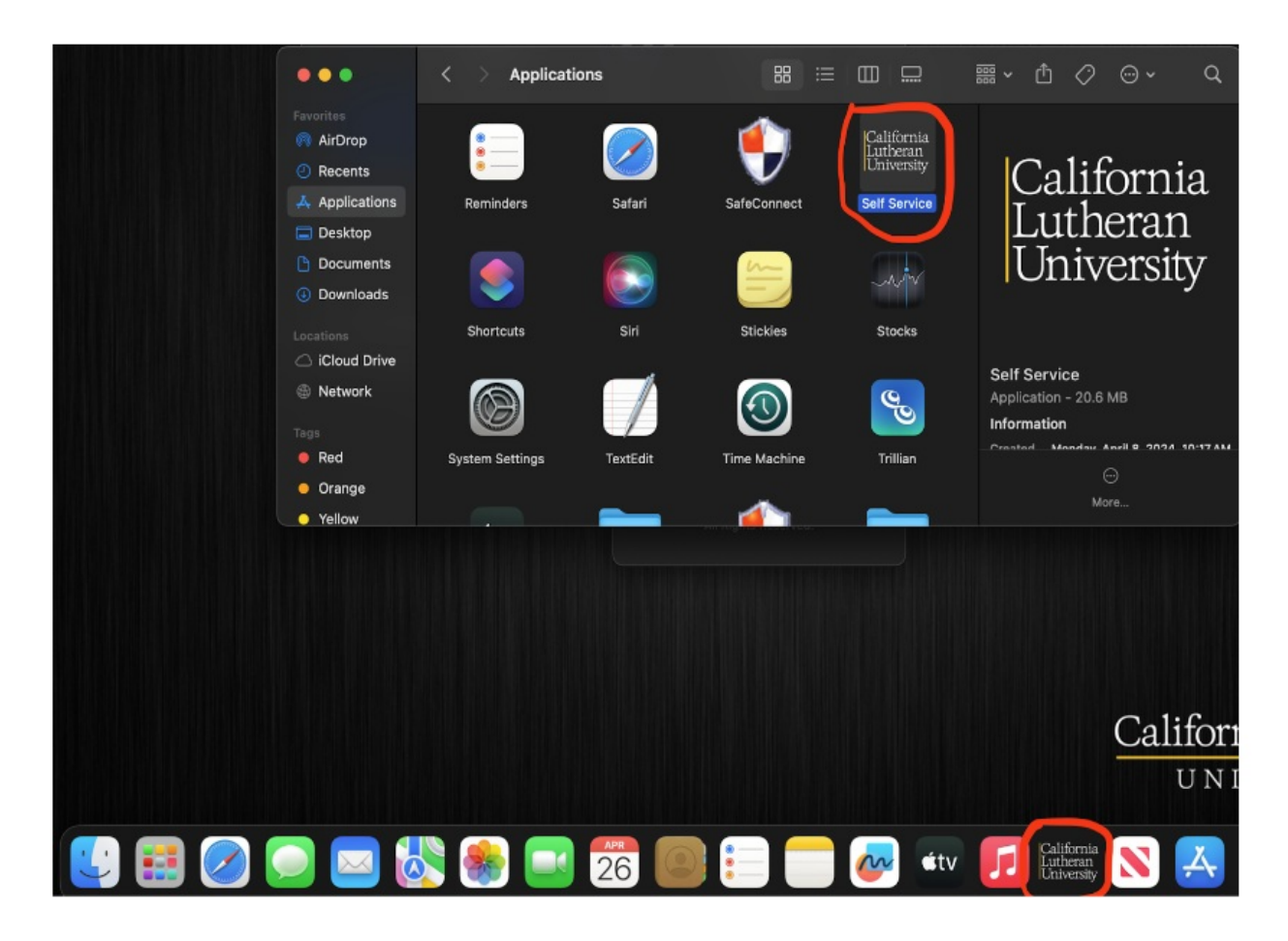

#### Click **"Log In"** in the bottom left

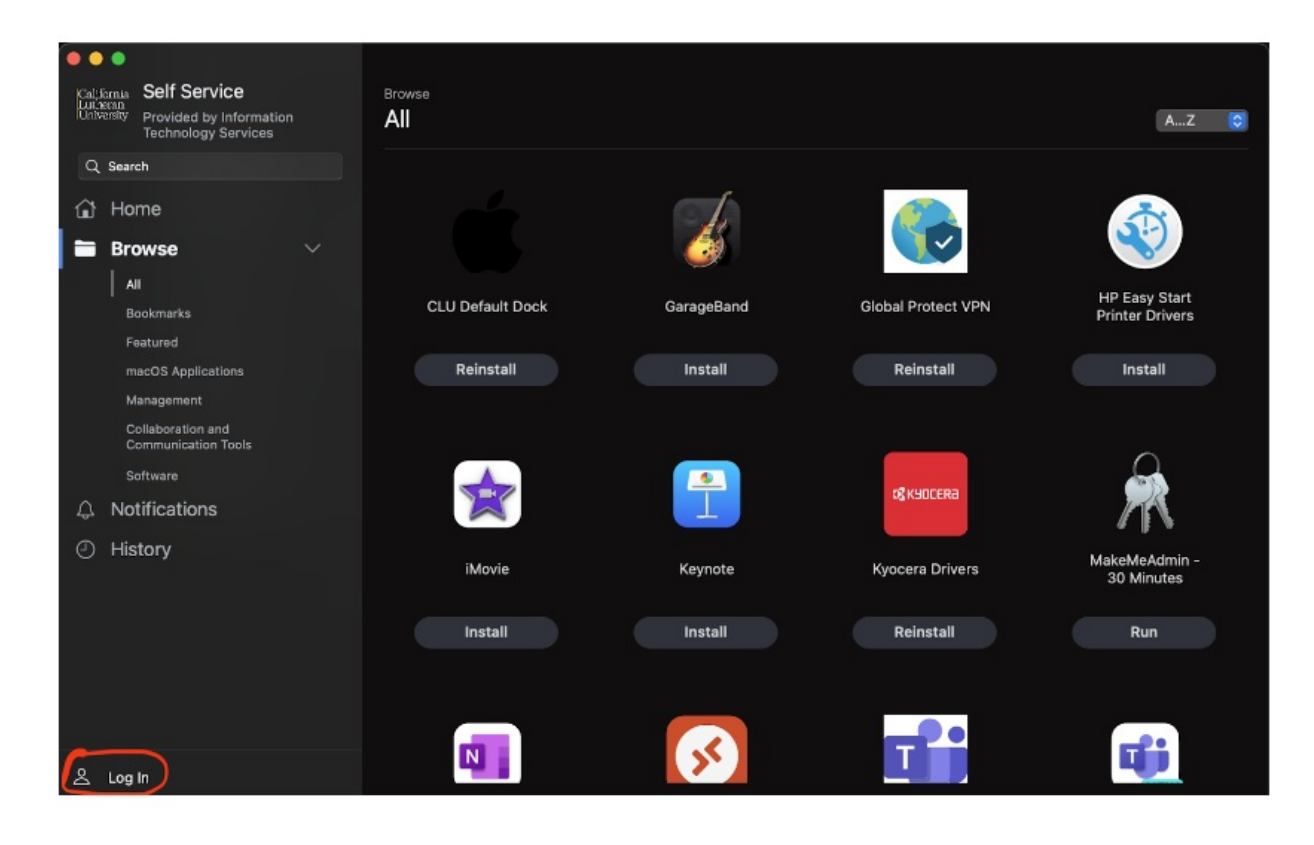

Enter your **MyCLU username** and **password**

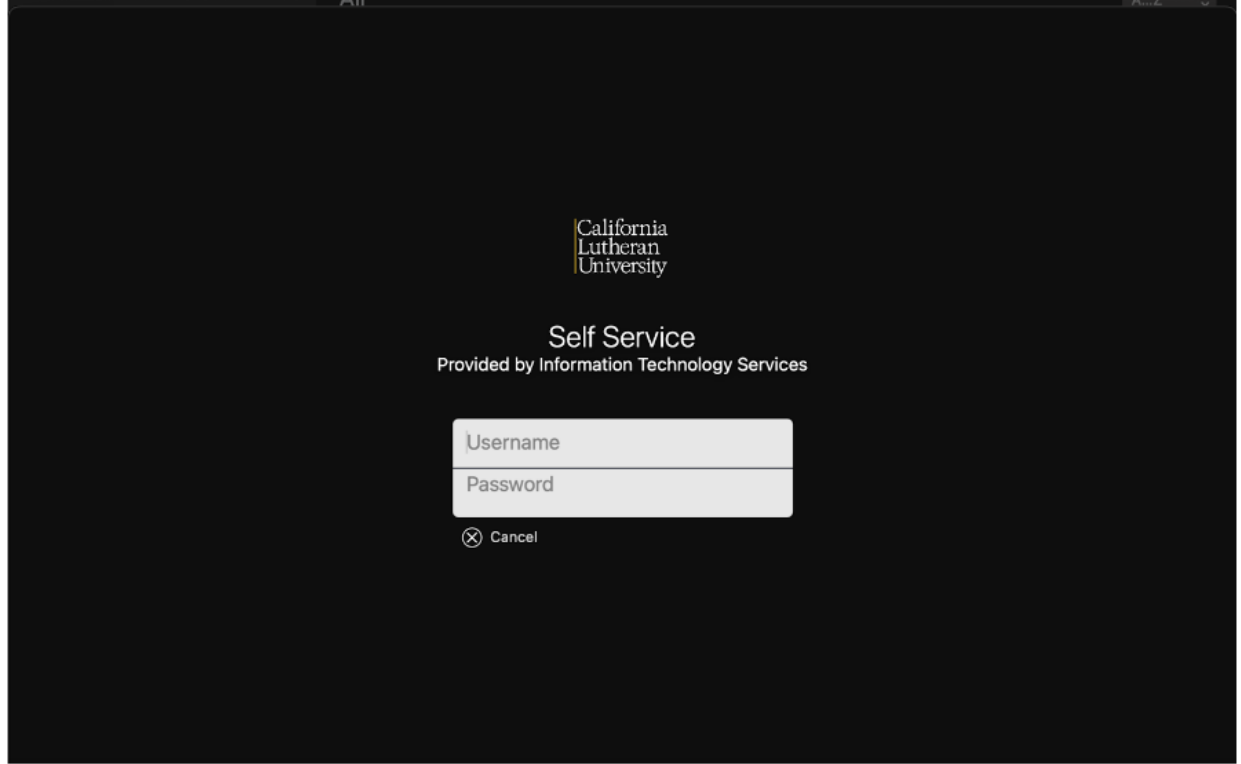

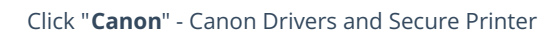

#### **Install**

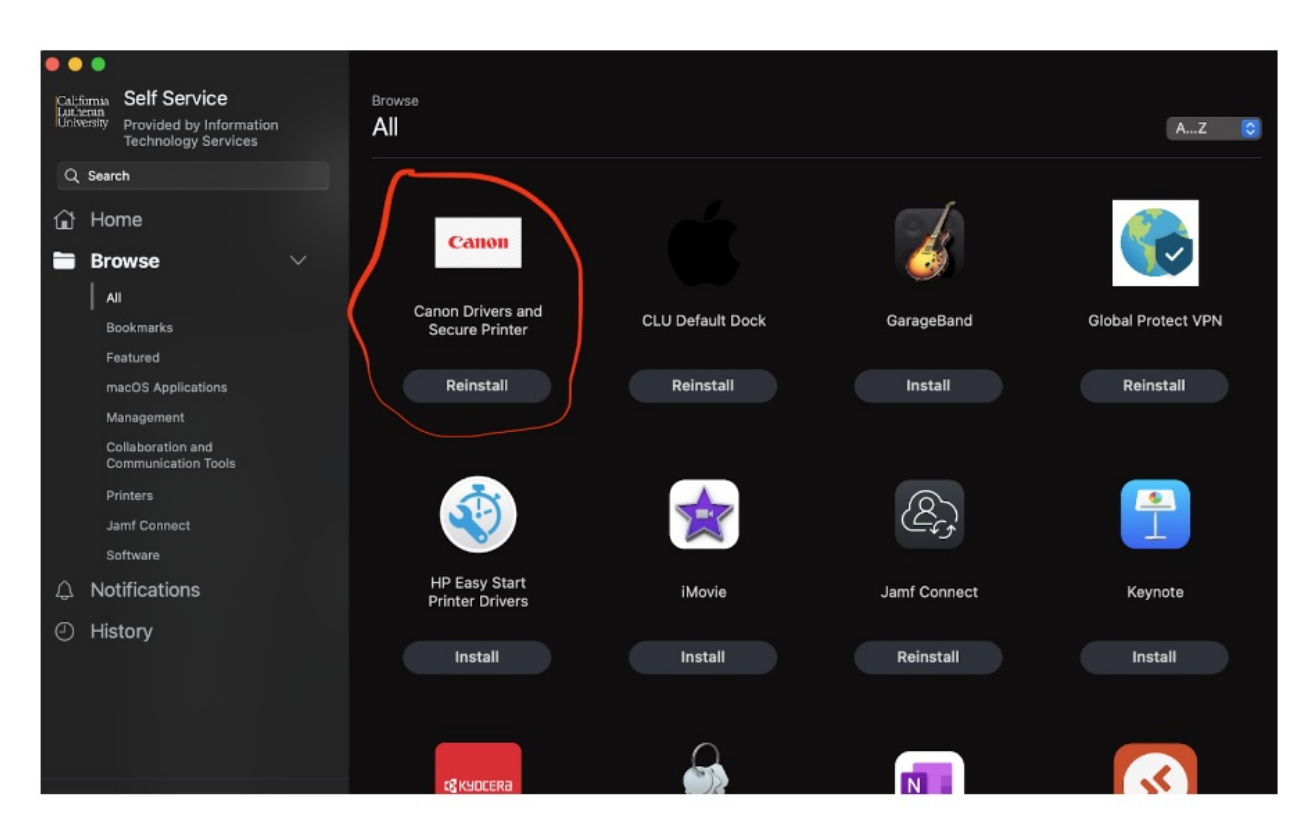